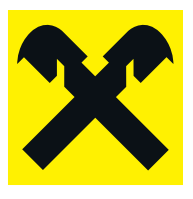

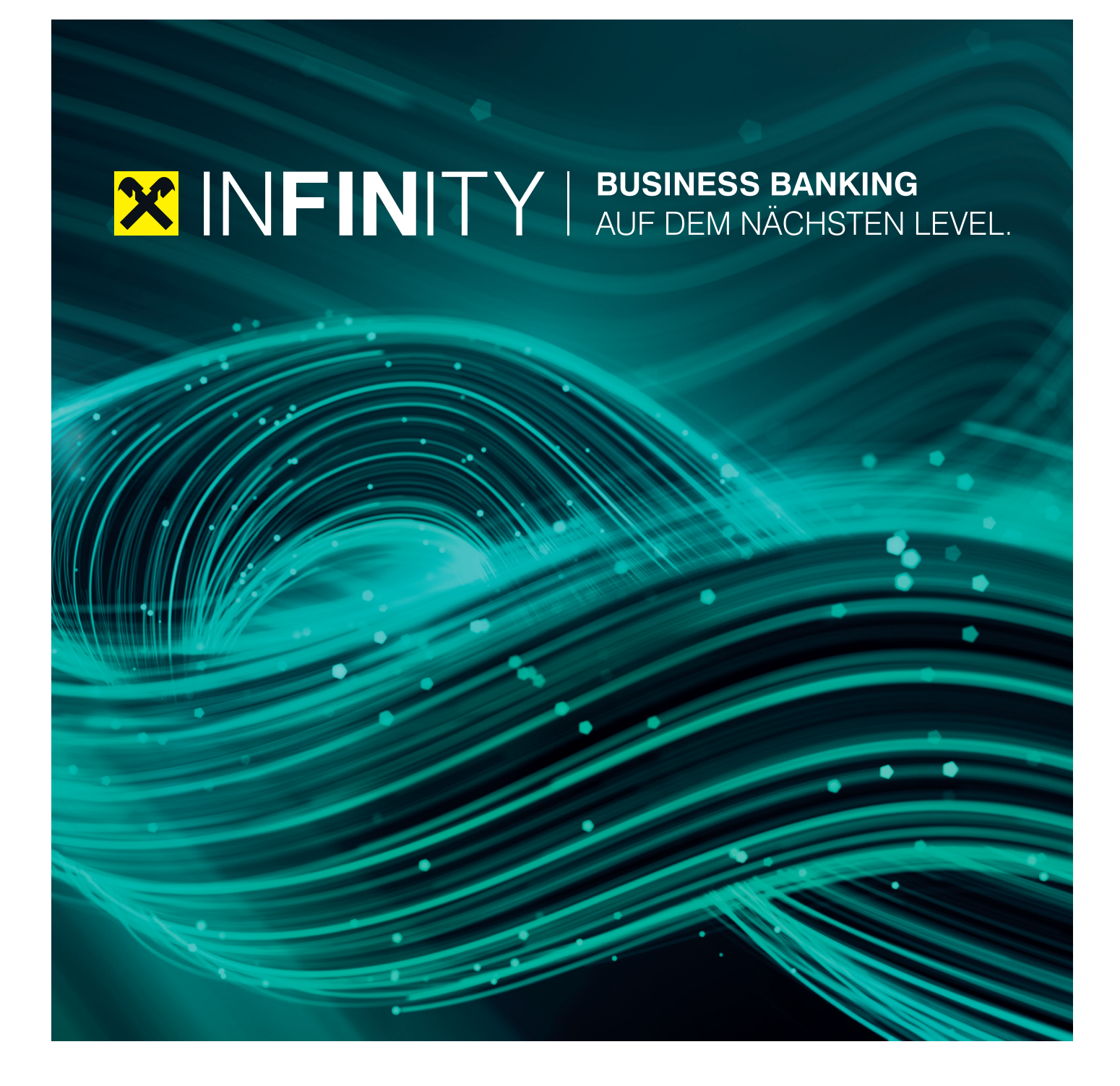

## DATENÜBERNAHME **AUS ELBA-BUSINESS**

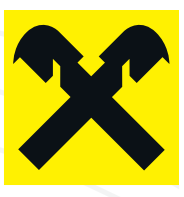

### **Datenübernahme aus ELBA-business Datenexport ELBA-business** 1 DATENEXPORT **Datenexport ELBA-business ELBA-BUSINESS**

Sie können nachfolgende Daten aus ELBA-business exportieren, um diese in Raiffeisen **INFINITY** zu übernehmen:  $\mathcal{S}$ ie können nach business exportieren, um diese in daten aus ELBA-business exportieren, um die se in das Business-Portal zu diese in daten aus ELBA-business exportieren, um die se in das Business-Portal zu die selbs Sie konnen nachfolgehöe Daten aus ELBA-bu

- Geschäftspartner und dazugehörige Konten
- Vorlagen
- Mandate Um den Export in ELBA-business durchzuführen, klicken Sie im Menü *"Grundeinstellungen"* auf

Um den Export in ELBA-business durchzuführen, klicken Sie im Menü "Grundeinstellungen" auf "Zugangsdaten >> Assistent >> Datenexport". *"Zugangsdaten >> Assistent >> Datenexport".*

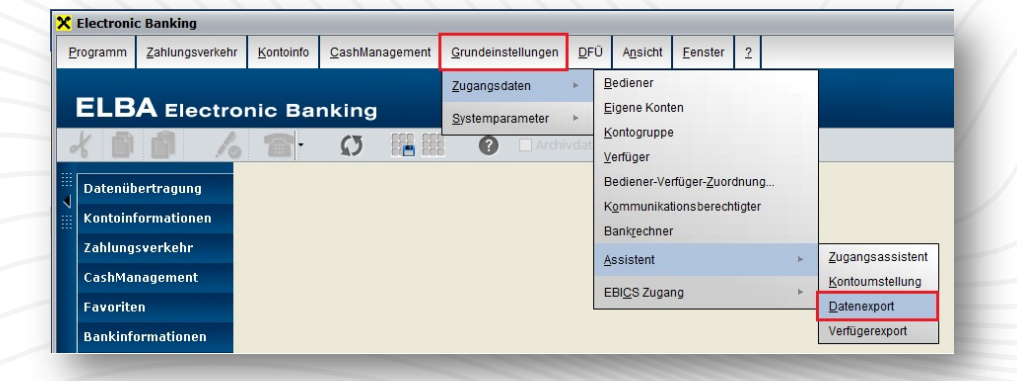

Im neuen Fenster "Datenexport" klicken Sie links unten auf "Export als ZIP-Datei". Im neuen Fenster "*Datenexport*" klicken Sie links unten auf "*Export als ZIP-Datei*". Anschließend erfolgt die Abfrage eines Zeitraumes (leer bei vollständiger Datenausgabe) und des gewünschten Ablagepfades für die Exportdatei.<br>
The Constantines Zeitraumes (leer bei vollständiger Datenausgabe) und des Exportdatei.

2

Mit dem Button "Exportieren" wird die gesamte Datei im ZIP-Format ausgegeben.

#### **WICHTIG:** WICHTIG: Mit dem Button "*Exportieren*" wird die gesamte Datei im ZIP-Format ausgegeben.

- Für den gewählten Exportordner ist ein Schreibrecht erforderlich.
	- Andern Sie den Inhalt der ZIP-Datei (einzelne CSV-Dateien) keinesfalls!

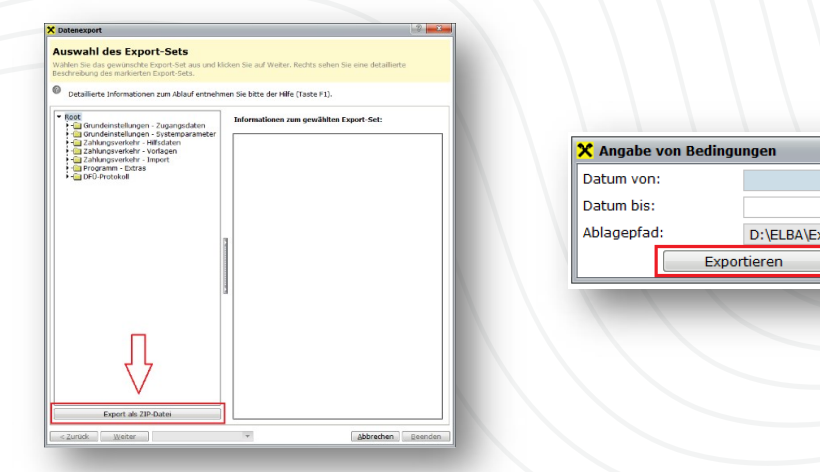

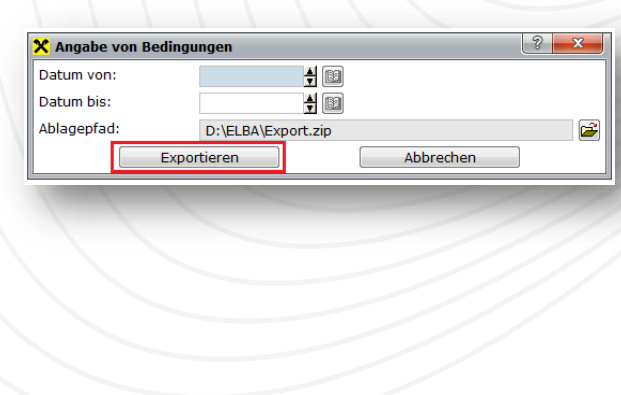

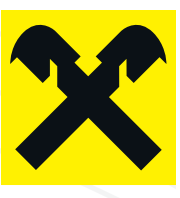

## **Datenimport Business-Portal PRAIFFEISEN INFINITY** 2 DATENIMPORT

Diese aus ELBA-business exportierten Daten können nun in das Raiffeisen **INFINITY**-Portal übernommen werden. Klicken Sie dafür im Portal auf den Menüpunkt "**Verwaltung >> ELBA Datenübernahme**".

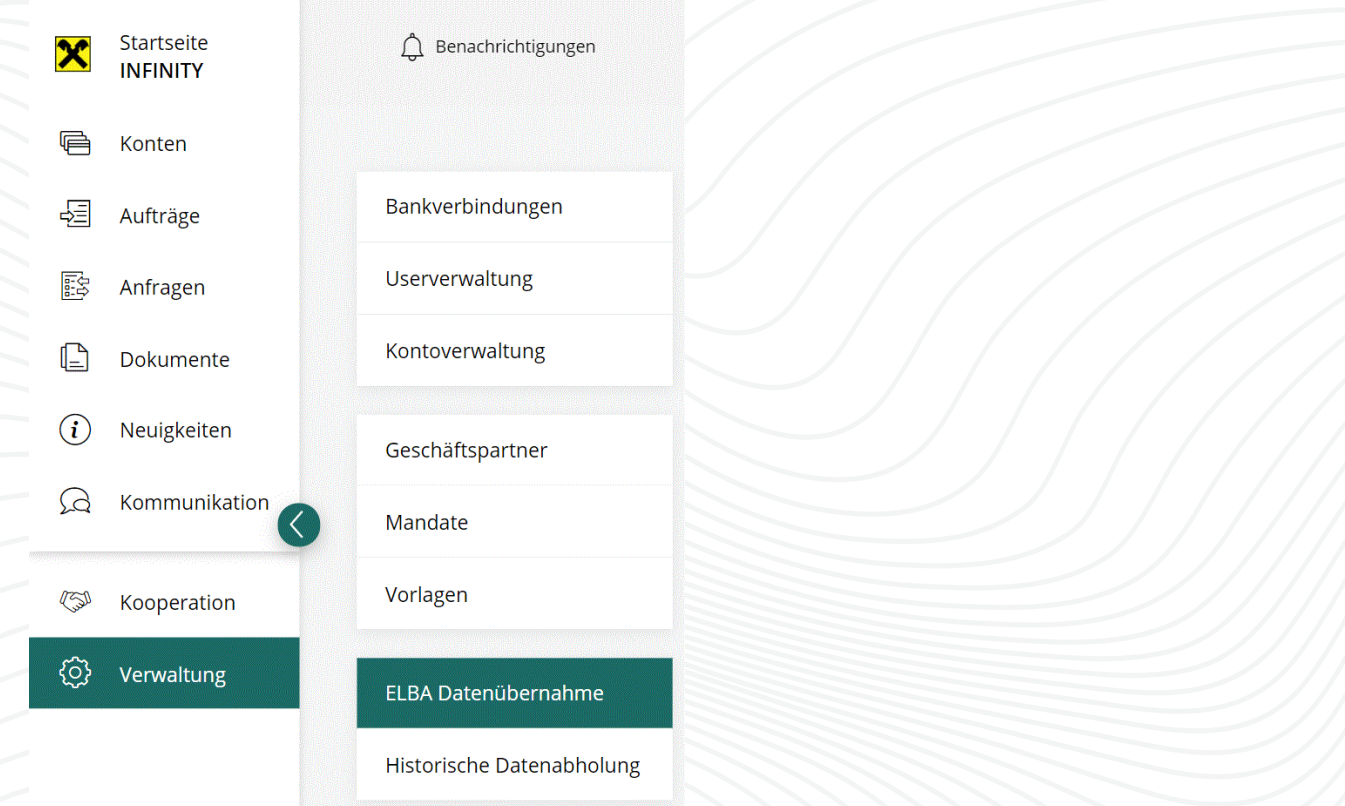

Wählen Sie die aus ELBA-business ausgegebene Exportdatei (ZIP) aus. Wählen Sie die aus ELBA-business ausgegebene Exportdatei (ZIP) aus. Optional können Sie noch die Vorlagen und/oder Mandate abwählen, sollten diese bewusst NICHT Optional können Sie noch die Vorlagen und/oder Mandate abwählen, sollten diese bewusst NICHT übernommen werden!

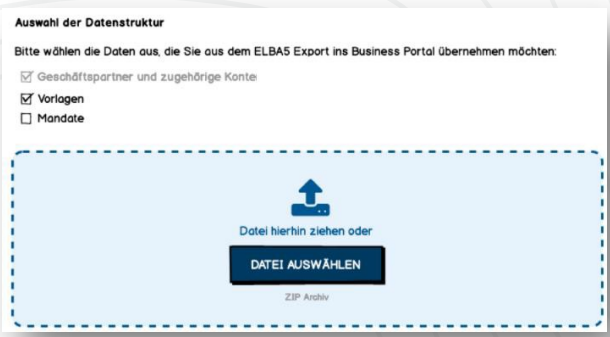

Die Datei wird nun von Raiffeisen **INFINITY** geprüft, anschließend starten Sie die finale Datenübernahme mit einem Klick auf "Importieren".

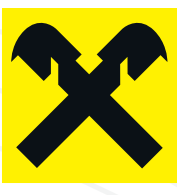

### Nach dem erfolgreichen Import wird eine Zusammenfassung der Datenübernahme angezeigt. 3 PROTOKOLL

n

Nach dem erfolgreichen Import wird eine Zusammenfassung der Datenübernahme angezeigt. Nach dem energreichen import wird eine Zasammen assang der Bitte kontrollieren Sie, ob die Daten korrekt übernommen wurden. So können Sie z. B. Duplikate (Einträge, die bereits in Raiffeisen **INFINITY** vorhanden waren) überprüfen und in der jeweiligen Verwaltung ggf. Anpassungen vornehmen. Diese Protokolle zur Datenübernahme stehen im Business-Portal bis zu 30 Tage zur Verfügung.

Diese Protokolle zur Datenübernahme stehen in Raiffeisen **INFINITY** bis zu 30 Tage zur Verfügung.

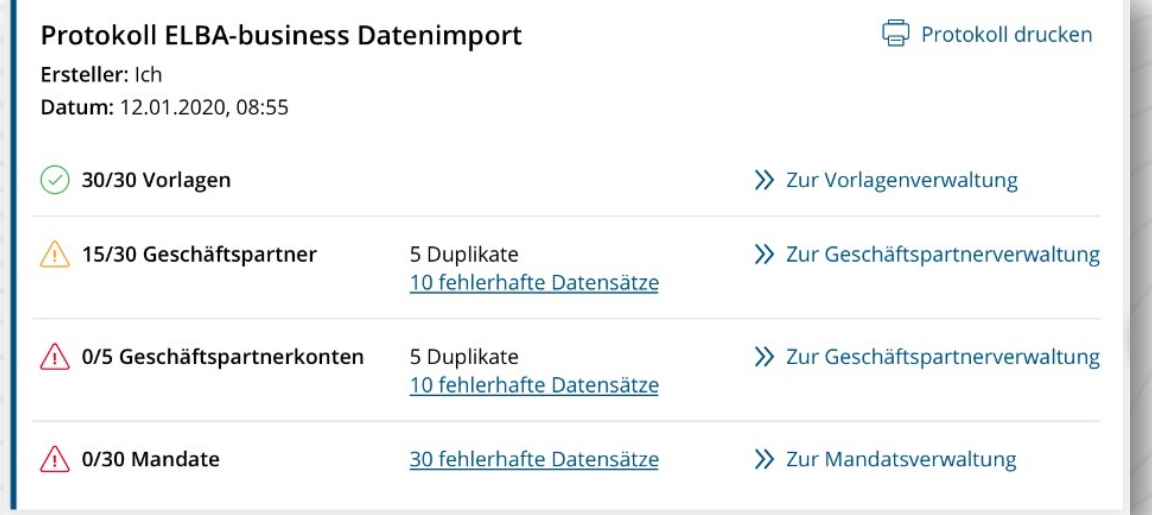

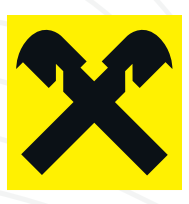

# KONTAKT

Für Fragen zur Portalnutzung oder technische Angelegenheiten stehen Ihnen Ihr Kundenbetreuer sowie die Hotline zur Verfügung.

#### Bei Fragen zu **Raiffeisen INFINITY**

Gerne steht Ihnen Ihr Kundenbetreuer zur Verfügung.

#### Hotline:

E-Mail: infinity@rvs.at Tel.: +43 599 35000 990 (Montag bis Freitag von 07.30 – 17.00 Uhr)

Stand: März 2022 | Impressum: Medieninhaber: Raiffeisen Medienverein Salzburg, Schwarzstraße 13-15, 5020 Salzburg, ZVR-Zahl 383338183